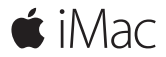

**Beknopte handleiding**

# **Welkom in de wereld van uw iMac.**

Om te beginnen start u uw Mac op door op de aan/uit-knop te drukken. De configuratie-assistent helpt u bij het uitvoeren van enkele eenvoudige stappen om aan de slag te gaan, zoals verbinding maken met een Wi-Fi-netwerk en een gebruikersaccount aanmaken. Ook wordt u stap voor stap begeleid bij het migreren van onder meer uw documenten, foto's en muziek vanaf een andere Mac of pc.

In de configuratie-assistent kunt u een nieuwe Apple ID aanmaken of inloggen met uw bestaande Apple ID. Hierdoor wordt uw account ingesteld in de Mac App Store en de iTunes Store en in programma's als Berichten en FaceTime. Ook iCloud wordt geconfigureerd, zodat in programma's als Mail, Contacten, Agenda en Safari automatisch de recentste gegevens worden getoond.

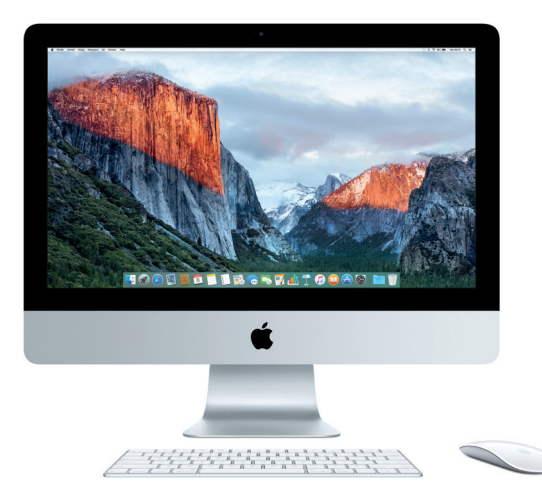

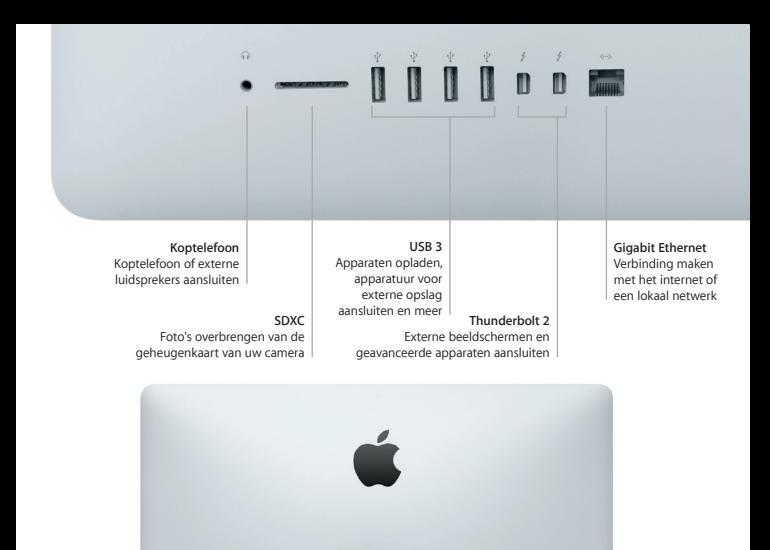

**Netsnoer**

000000

**Aan/uit-knop**

# **Het bureaublad**

Via het bureaublad kunt u alles op uw Mac vinden en alles doen. In het Dock onder in het scherm zet u de programma's die u het meest gebruikt. In Systeemvoorkeuren kunt u uw bureaublad en andere instellingen aanpassen. Klik op het Finder-symbool om toegang te krijgen tot al uw bestanden en mappen.

De menubalk bovenin bevat nuttige informatie over uw Mac. Klik op het Wi-Fi-symbool om de status van uw draadloze internetverbinding te controleren. Met Spotlight kunt u onderdelen op uw Mac zoeken of informatie op het internet opzoeken. Ook kunt u er uw favoriete programma's mee opzoeken en openen.

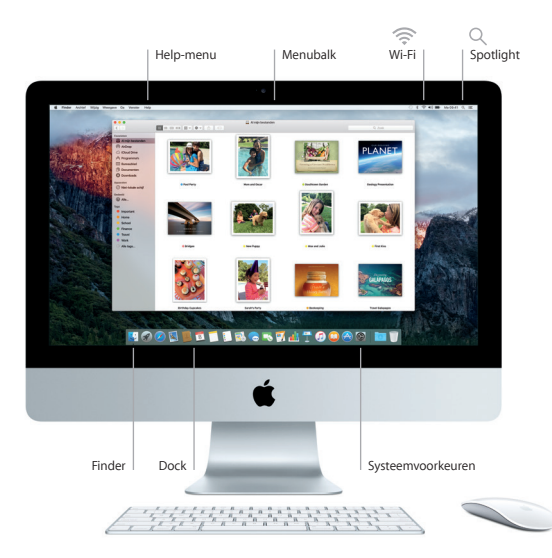

## **De Magic Mouse 2 en het Magic Keyboard gebruiken**

De Magic Mouse 2 en het Magic Keyboard zijn oplaadbaar en zijn al gekoppeld aan uw iMac. Als u bij uw iMac ook een optioneel Magic Trackpad 2 hebt aangeschaft, is dit ook al gekoppeld. Zet de aan/uit-schakelaar op deze apparaten op "aan" (de groene markering is dan zichtbaar) om ze te verbinden via Bluetooth® en ermee aan de slag te gaan.

Als u de muis en het toetsenbord moet opladen, sluit u ze met de meegeleverde kabel op uw iMac aan. De batterijstatus kunt u controleren in het Bluetooth-menu.

Kies 'Systeemvoorkeuren' uit het Apple-menu en klik op 'Muis' om de snelheid van de muisaanwijzer aan te passen en secundair klikken in te schakelen. Klik op 'Toetsenbord' om opties voor het toetsenbord in te stellen. Klik op 'Trackpad' om opties voor het trackpad in te stellen. Klik op de tabs om te zien welke bewegingen en opties er voor elk apparaat beschikbaar zijn.

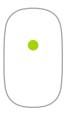

**Klikken met één knop** Klik of klik dubbel op een willekeurige plek op het oppervlak.

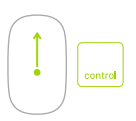

#### **Schermzoom**

Houd de Control-toets ingedrukt en scrol met één vinger om in te zoomen op bepaalde delen op het scherm.

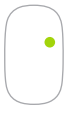

**Klikken met twee knoppen**

Schakel in Systeemvoorkeuren 'Secundair klikken' in om rechtsklikken en linksklikken te gebruiken.

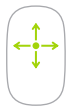

**360º scrollen** Veeg met één vinger over het oppervlak om in elke richting te scrollen en te draaien.

## **Een reservekopie van uw gegevens maken**

Met Time Machine en een AirPort Time Capsule (afzonderlijk verkrijgbaar) kunt u draadloos een reservekopie maken van de gegevens op uw iMac. Open hiervoor Systeemvoorkeuren en klik op het Time Machine-symbool.

### **Een belangrijke opmerking**

Lees dit document en de veiligheidsinformatie in de *handleiding met belangrijke productinformatie* zorgvuldig door voordat u uw computer in gebruik neemt.

### **Meer informatie**

Om de *iMac-basishandleiding* in iBooks te bekijken, opent u iBooks en zoekt u vervolgens in de iBooks Store naar "iMac-basishandleiding". U kunt ook informatie vinden, demo's bekijken en meer te weten komen over iMac-functies via [www.apple.com/nl/imac](http://www.apple.com/nl/imac).

## **Help**

In Mac Help kunt u antwoorden op uw vragen vinden, plus instructies en informatie over het oplossen van problemen. Klik op het Finder-symbool, klik op 'Help' in de menubalk en kies 'Mac Help' of 'Meer informatie over uw Mac'.

### **OS X-hulpprogramma's**

Als zich een probleem voordoet met uw Mac, kunt u met behulp van OS X-hulpprogramma's uw software en gegevens herstellen vanaf een Time Machine-reservekopie of OS X en uw Apple programma's opnieuw installeren. U opent OS X-hulpprogramma's door de computer opnieuw op te starten terwijl u Command + R ingedrukt houdt.

## **Ondersteuning**

Ga naar [www.apple.com/nl/support/imac](http://www.apple.com/nl/support/imac) voor technische ondersteuning voor de iMac. U kunt ook bellen met Nederland: +31 0800 0201581; België (Vlaams): +32 0800 80 407. [www.apple.com/support/country](http://www.apple.com/support/country)

Niet alle voorzieningen zijn overal beschikbaar.

TM en © 2015 Apple Inc. Alle rechten voorbehouden. Designed by Apple in California. Printed in XXXX. N034-00595-A